# *S/MIME on Good for Enterprise MS Online Certificate Status Protocol*

# *Installation and Configuration Notes*

*Updated: November 10, 2011* 

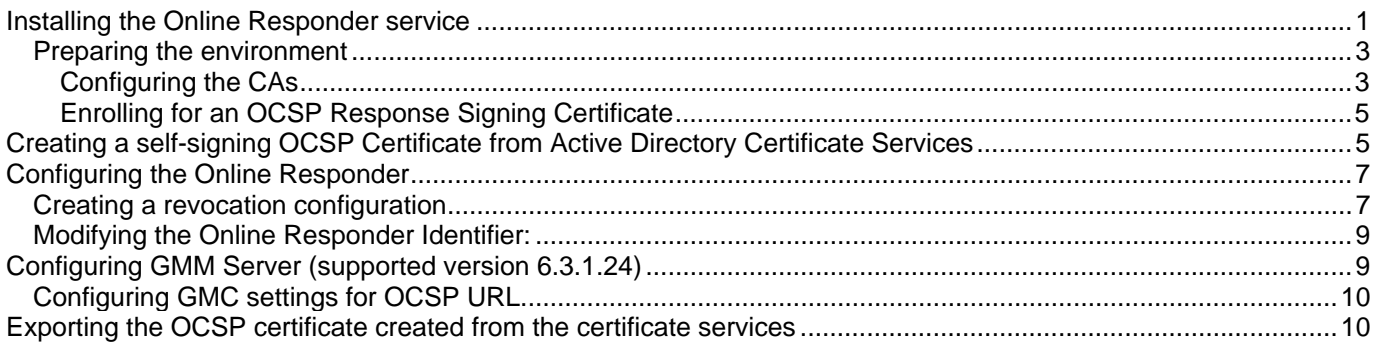

This note documents the specific MS OCSP option settings used for Good Mobile Messaging to function correctly. The instructions are based on Microsoft procedures and are provided to guide you through the installation and configuration process. For expanded, detailed information on CA deployment, refer to Windows Server 2008 CA Enhancements (http://go.microsoft.com/fwlink/?LinkID=83212).

To install MS OCSP, use Windows Server 2008 R2 Enterprise Edition.

### **Installing the Online Responder service**

Deploying Online Responders should occur after deploying CAs and before deploying the end-entity certificates.

1. In Server Manager, click **Start**, point to **Administrative Tools**, and then click **Server Manager**.

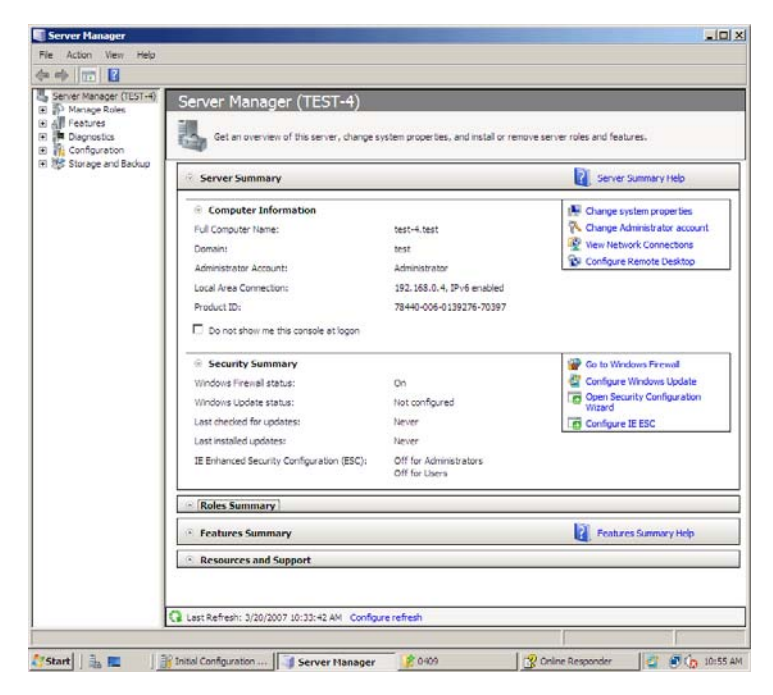

2. If the Online Responder is being installed on a computer without any other AD CS role services, click **Add roles** on the main page.

Note: If the Online Responder is installed on a computer where the CA or one of its components is already installed, select the Active Directory Certificate Services node in the left pane, and then click Add role services on the main page.

3. On the **Select Server Roles** page of the Add Roles Wizard, select the **Active Directory Certificate Services**  check box, and then click **Next**.

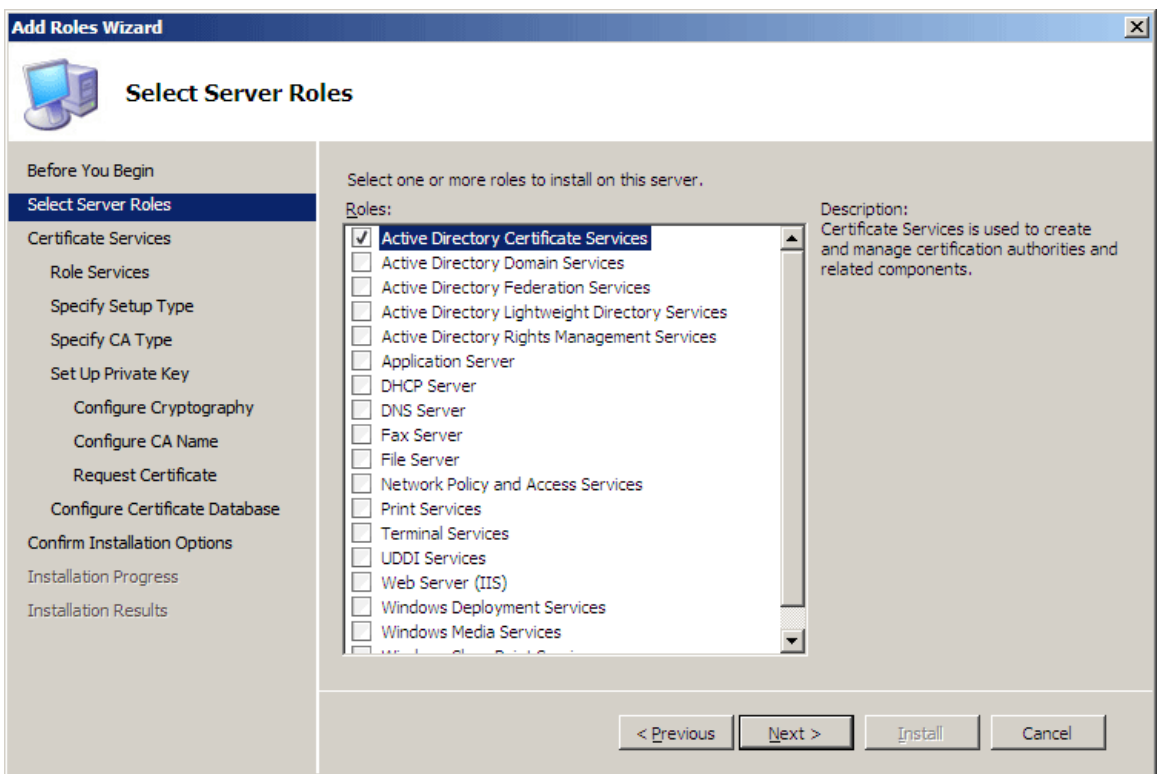

- 4. On the **Select Role Services** page, select the **Online Certificate Status Protocol** check box. Because the Online Responder requires IIS, you are prompted to install IIS role services.
- 5. Click **Add Required Role Services** to install the required IIS services, and click **Next**.

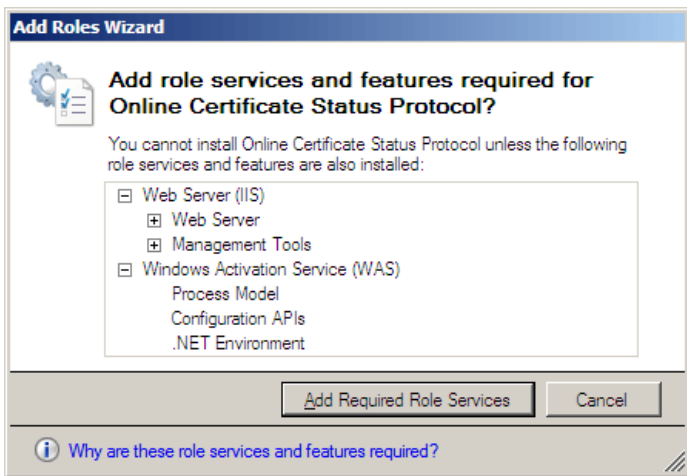

- 6. The next two steps allow selecting the role services for the Web server (IIS). Click **Next** twice.
- 7. On the **Confirm Installation Options** page, click **Install**.

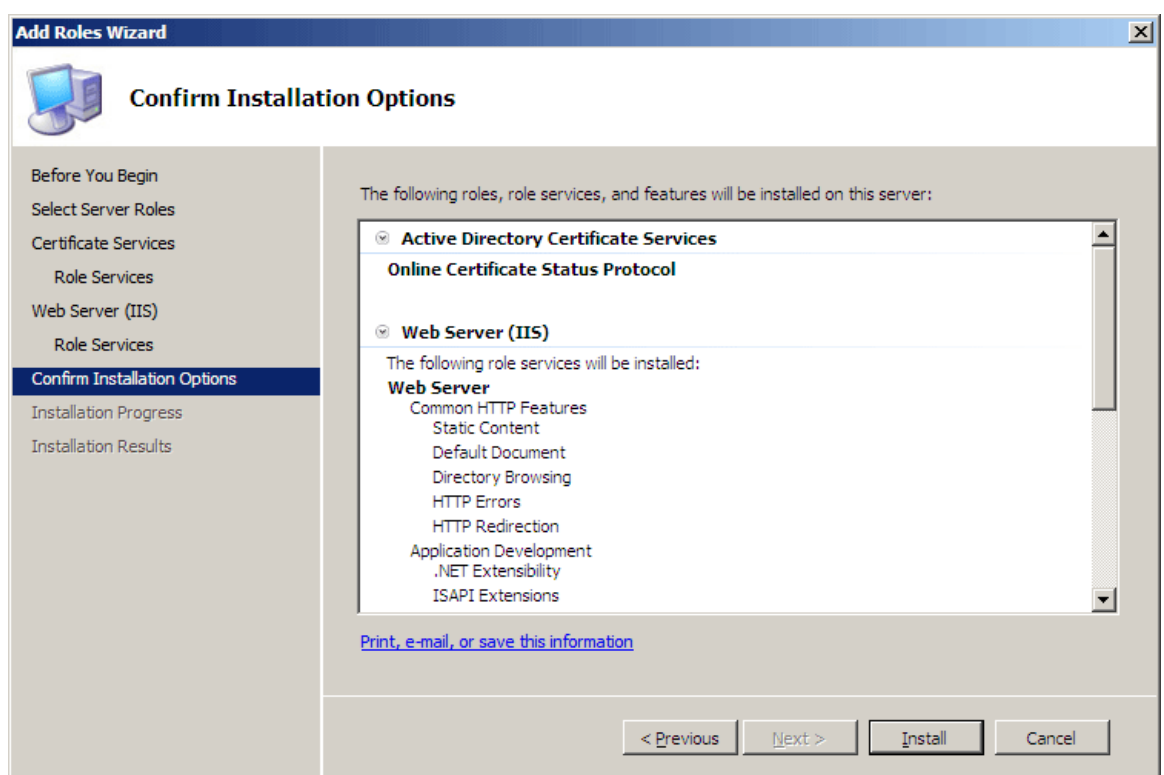

Note: The IIS installation process might take a long time to complete.

- 8. When the installation is complete, the status of the installation process is displayed on the **Installation Results** page.
- 9. Click **Close**.

## *Preparing the environment*

The environment preparation consists of the following steps:

- Configure the CA.
- Enroll for an OCSP Response Signing certificate against a stand-alone CA.

#### **Configuring the CAs**

You must configure the CAs to include the Online Responder's URL as part of the authority information access extension of issued certificates. This URL is used by the OCSP client to validate the certificate status.

To configure the authority information access extension:

- 1. Open the Certification Authority snap-in, right-click the name of the issuing CA,and then click **Properties**.
- 2. Click the **Extensions** tab.
- 3. In the **Select extension** list, click **Authority Information Access (AIA)**, and then click **Add**.

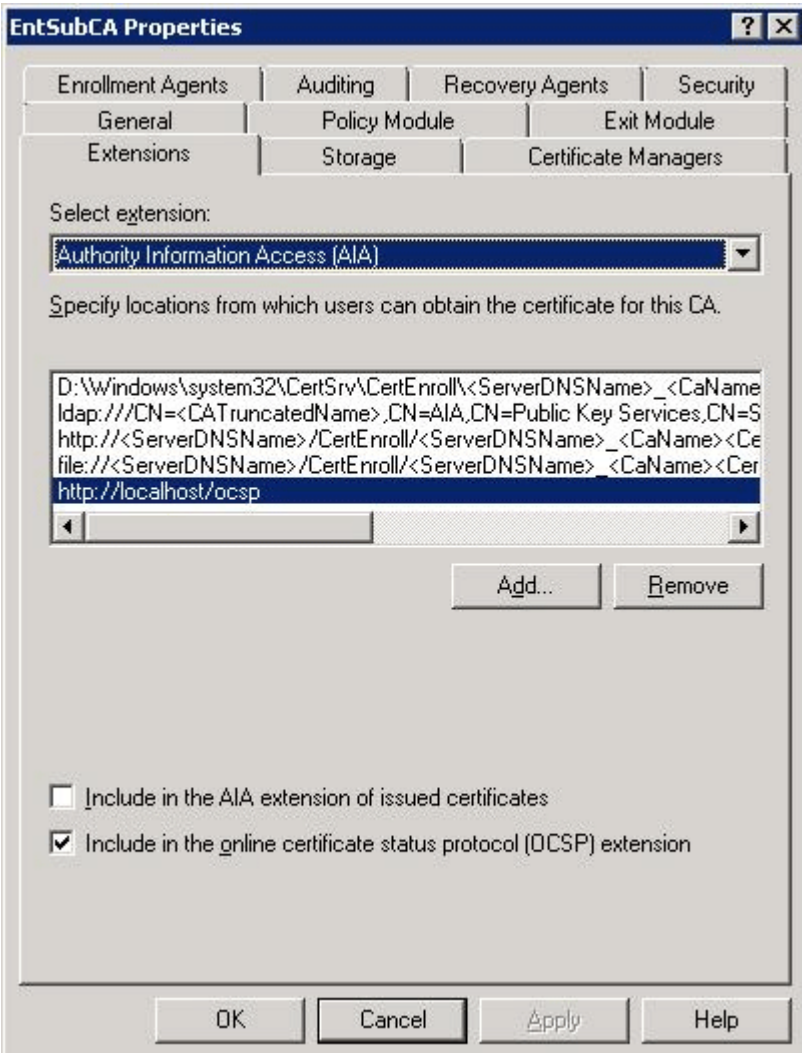

4. In the **Add Location** dialog box (Figure 12), type the full URL of the Online Responder, which should be in the following form: http://<*DNSServerName*>/<*vDir*>

Note: When installing the Online Responder, the default virtual directory used in IIS is OCSP.

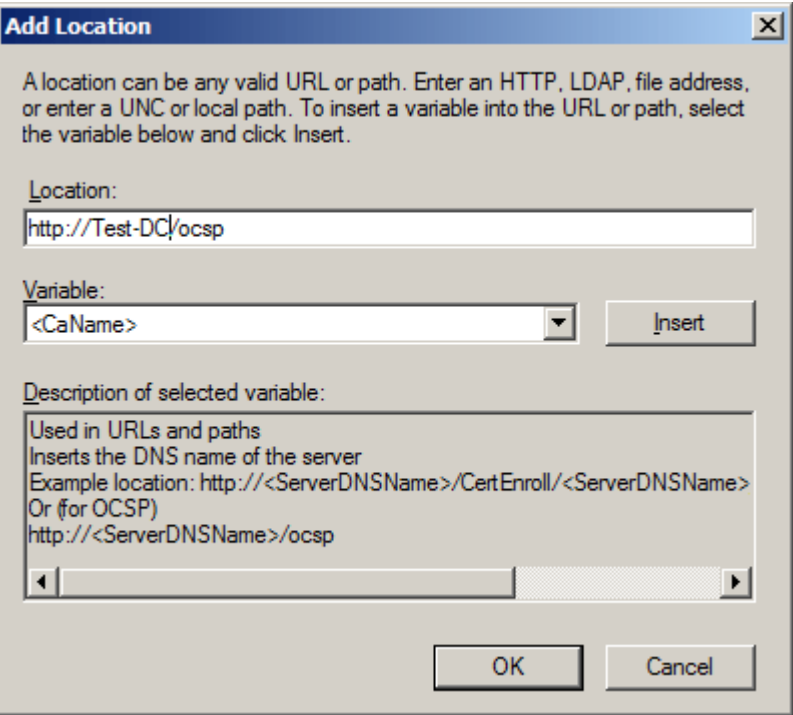

- 5. Click **OK**.
- 6. Select the location from the **Location** list.
- 7. Select the **Include in the online certificate status protocol (OCSP) extension** check box, and then click **OK**.

## **Enrolling for an OCSP Response Signing Certificate**

We noticed in our testing that OCSP signing private key permissions must be configured manually on the Online Responder computer to allow the Online Responder service access to the private key" on Windows server 2008.

To configure the private key permissions for an OCSP signing certificate:

- 1. On the Online Responder computer, open the Certificates snap-in for the local computer.
- 2. In the available certificates list, select the **OCSP Response Signing** certificate.

Note: The signing certificate should first be manually enrolled.

- 3. On the **Actions** menu, point to **All Tasks**, click **Manage Private Keys**, and then click **Add**.
- 4. Type **network service**, and then click **OK**.
- 5. Verify that only the **Read** permission is allowed for the NETWORK SERVICE, and then click **OK**.
- 6. Restart the Online Responder service by typing the following commands at a command prompt:

net stop ocspsvc net start ocspsvc

Note: The steps above apply only if the Online Responder revocation configuration is set for manual enrollment of the OCSP signing certificate. If the revocation configuration is configured for OCSP automatic enrollment, the private keys should have the correct permissions by default and the steps above should not be required.

#### **Creating a self-signing OCSP Certificate from Active Directory Certificate Services**

This procedure guides you though requesting a new certificate for 1.3.6.1.5.5.7.3.9 (OCSP):

- 1. Start IE on the machine where Active Directory Certificate Services is installed. Go to http://localhost/certsrv.
- 2. Choose "Request a Certificate**."**
- 3. Choose "Advanced Certificate Request."
- 4. Choose "Create and Submit a Request to the CA."
- 5. Fill in the form.

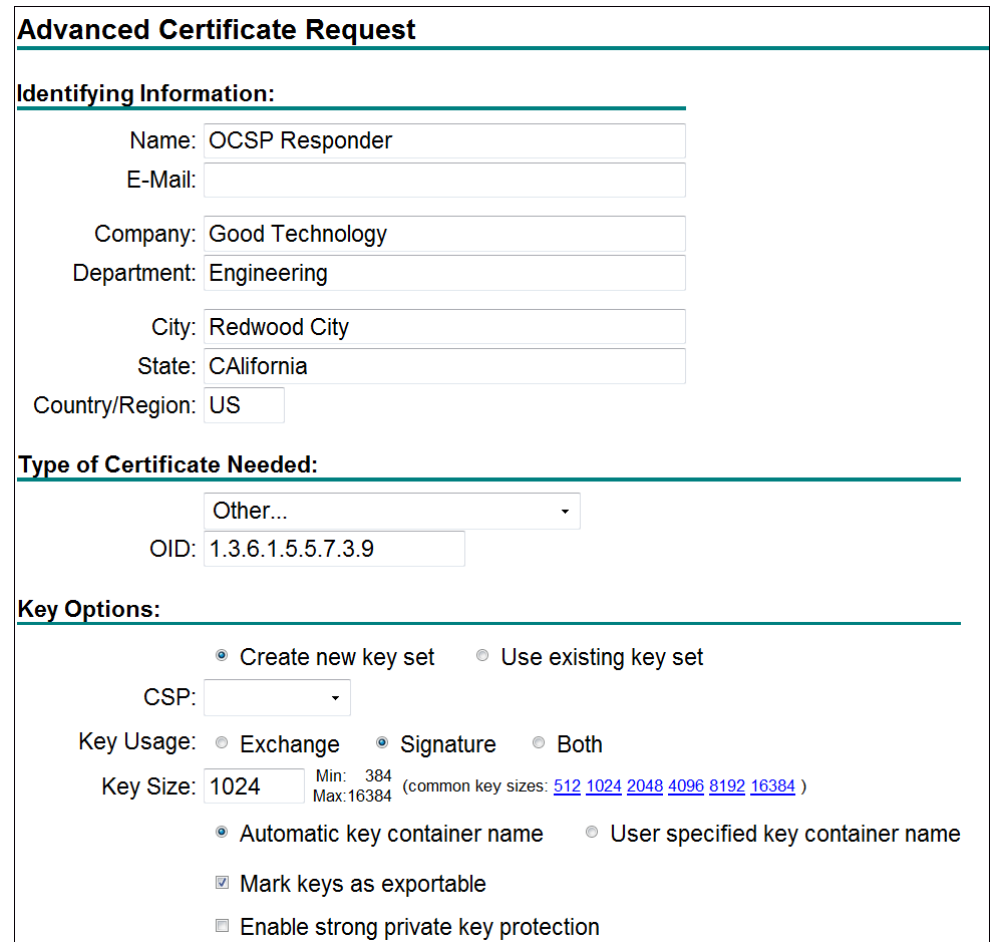

6. On the second half of this screen, enter a descriptive friendly name.

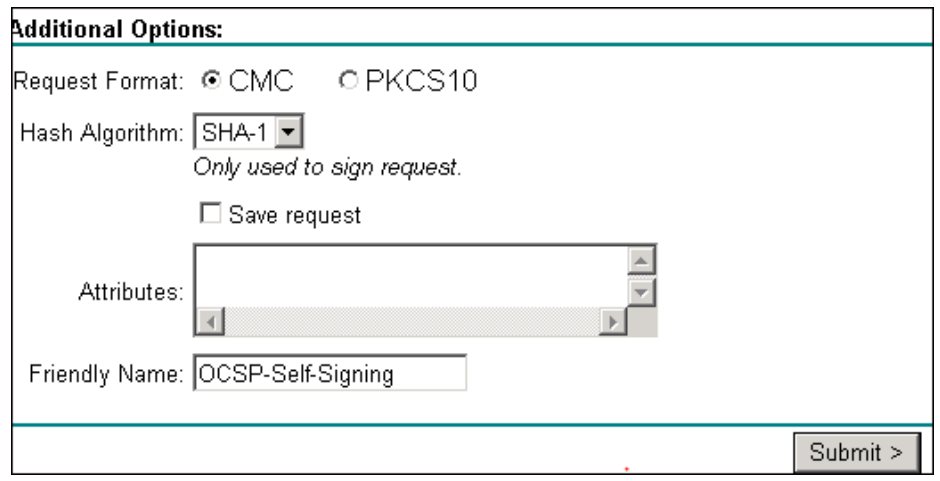

- 7. Click Submit to request a certificate.
- 8. Follow the screens and click on the link to install the certificate on your machine.
- 9. Click "Yes" on the alert to install the certificate.

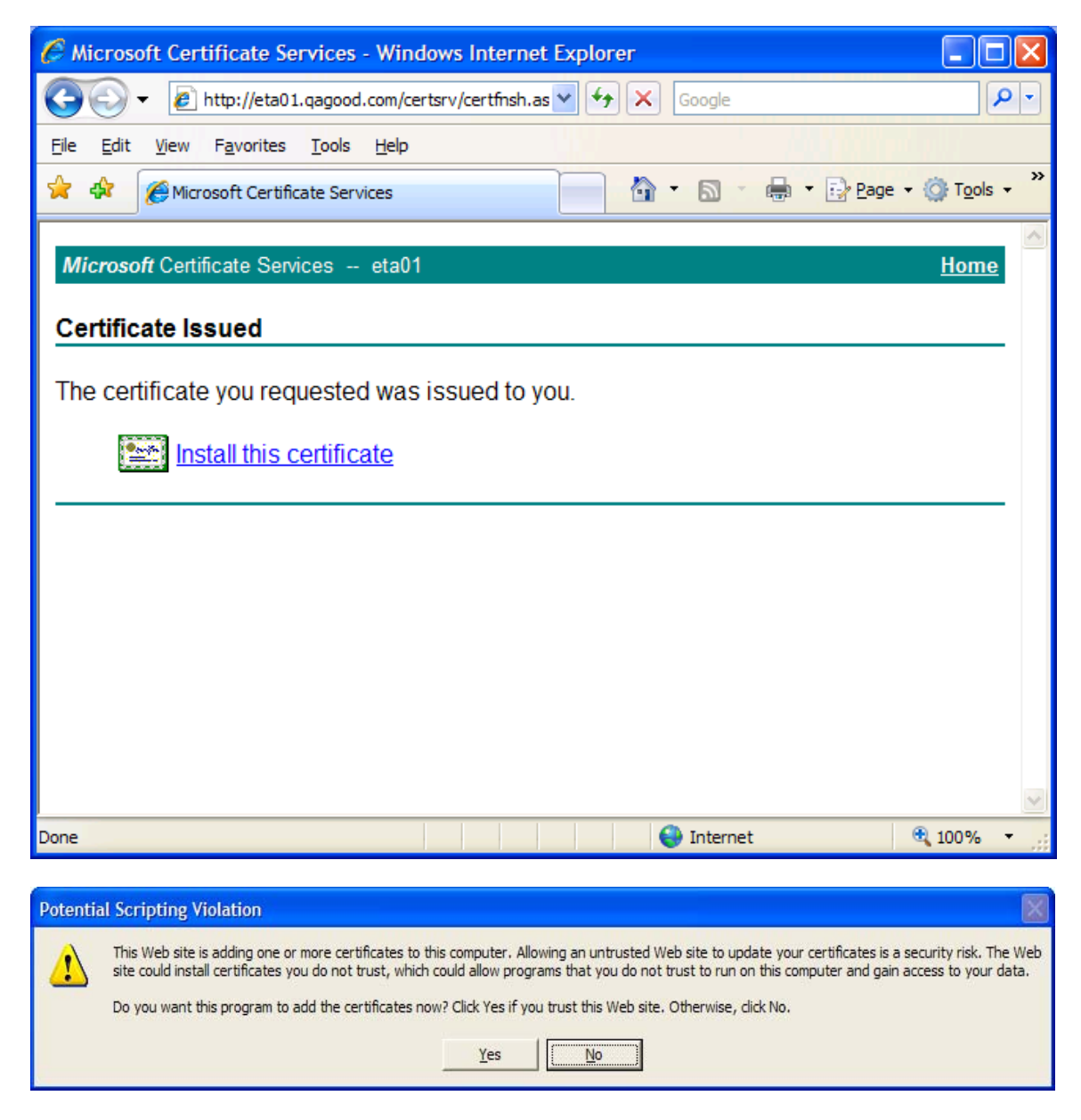

#### **Configuring the Online Responder**

The management tools installed by default on all Windows Server 2008 versions include the Online Responder snap-in, which provides all the required functionality for managing an Online Responder.

#### *Creating a revocation configuration*

This section explores the process of creating, modifying, and deleting revocation configurations. To create a revocation configuration:

On the **Action** menu or in the **Actions** pane, click **Add Revocation Configuration**.

- The Add Revocation Configuration wizard appears.
- 2. Click **Next**.
- 3. In the **Name** box of the **Name the Revocation Configuration** page, enter a friendly name for the revocation configuration (which will help identify the revocation configuration from the available revocation configurations), and then click **Next**.
- 4. On the **Select CA Certificate Location** page, select the location of the CA certificate for which this revocation configuration provides certificate status responses.

For the Online Responder to check a certificate's status, the revocation configuration must identify the CA that issued the certificate. The following options are available:

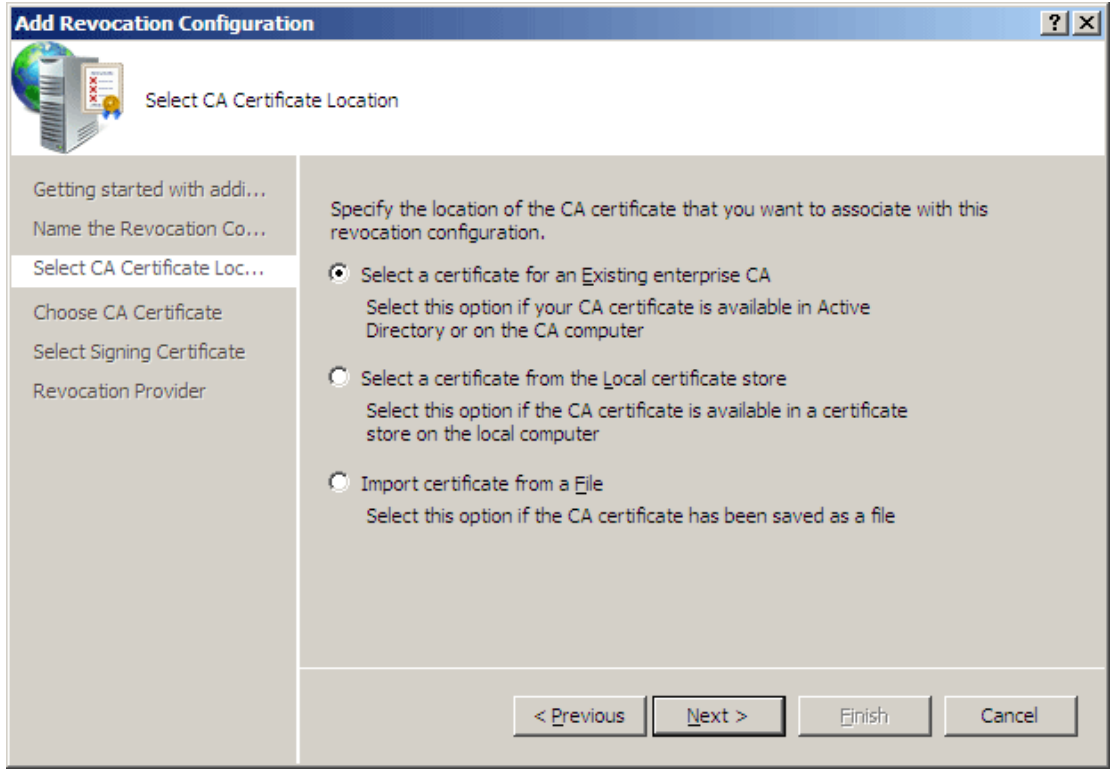

**Import certificate from a file**. This option allows selecting a certificate file with a \*.cer extension. If this option is selected in step 4, the wizard will prompt the user to select the CA certificate by browsing the file system for a certificate file with a \*.cer extension.

5. On the **Select Signing Certificate** page (Figure 21), the signing certificate must be specified for each revocation configuration. Select the following option

**Manually select a signing certificate**. If this option is selected, the Online Responder will not assign a signing certificate for the revocation configuration. After the wizard has finished and the revocation configuration is created, it is required to manually select a signing certificate for each of the Online Responder Array members. Until this operation is accomplished, the revocation configuration will not be operational. Ignore the following error and click **ok**

- 6. After selecting the signing certificate, click **Next**. Ignore the following error and click **ok**
- 7. On the **Revocation Provider** page, click **Provider**.

Additional information is required to configure the revocation provider. The **Revocation Provider Properties** dialog box allows configuring the revocation provider by selecting the CRLs and the delta CRLs for the revocation configuration.

Each certificate will have the CRL property and user certificate will have the CRL for the intermediate and Root certificate CRL will be in intermediate certificate.

- 8. To close the **Revocation Provider Properties** dialog box, click **OK**.
- 9. To create the revocation configuration, click **Finish.**

## *Modifying the Online Responder Identifier:*

After a revocation configuration is created, it can be modified. This is done by selecting the revocation configuration to be edited from the Revocation Configurations view, and then clicking **Edit Properties** on the **Action** menu or in the **Actions** pane.

Signing:

Under Online responder identifiers, select "Subject of the signing certificate" instead of "key hash of the signing certificate." By default Revocation configuration uses "key hash of the signing certificate" and the IT admin must change this option to "Subject of the signing certificate."

This must be set for each revocation configuration manually and there seems to be no global setting to change this option.

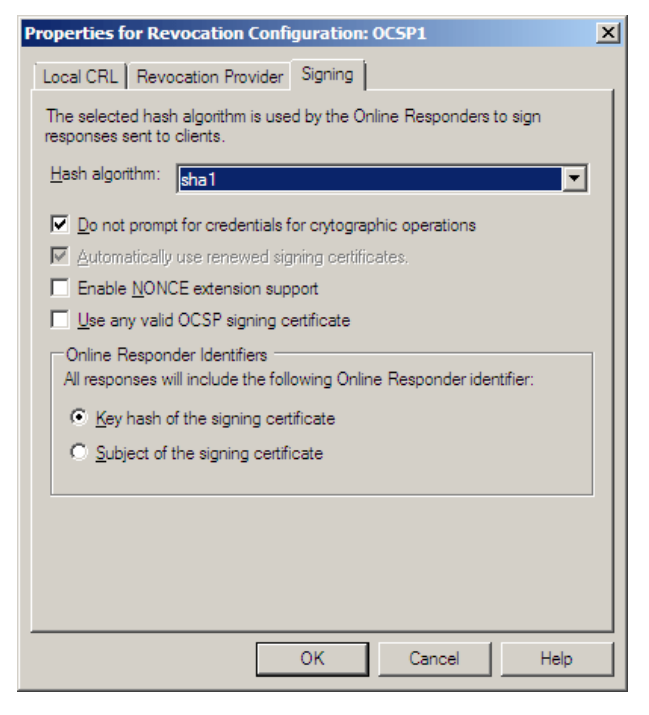

To manually assign a signing certificate

- 1. Select an Array member node.
- 2. Select the revocation configuration to assign a signing certificate to.
- 3. On the **Action** menu or in the **Actions** pane, click **Assign Signing Certificate**.
- 4. Select a signing certificate from the available signing certificates list, and then click **OK**.
- 5. In the **Actions** pane, click Refresh. All the revocation configurations should have the status displayed as **working**.

#### **Configuring GMM Server (supported version 6.3.1.24)**

Set the following registry settings on a GMMS machine and restart the GMMS service.

HKEY\_LOCAL\_MACHINES\SYSTEM\CurrentControlSet\Services\GoodLinkServer\parameters\smime "useCertOSCPURL" = 0 "Checkisca" = 0

Install the OCSP signing certificate and also the Root and intermediate CA certificate on the GMMS machine.

To import the certificates on GMMS machine:

1. Go to start -Run and type in MMC

- 2. Add a snap-in -> select certificates-> My computer-> next->next.
- 3. Expand the certificates and import all the Root/OCSP certificates in to Root certificates and intermediate CA in to intermediate store.

### *Configuring GMC settings for OCSP URL*

Use the IP address of the system OCSP server

EX: http://10.102.164.167/ocsp

#### **Exporting the OCSP certificate created from the certificate services**

To export the OCSP certificate and install it on the machine where GMMS is installed:

- 1. Export the public certificate:
	- a. Go to IE ->Tools -> Options->Content -> Certificates.
	- b. Select the certificate that you just created and installed.
	- c. Click on export.

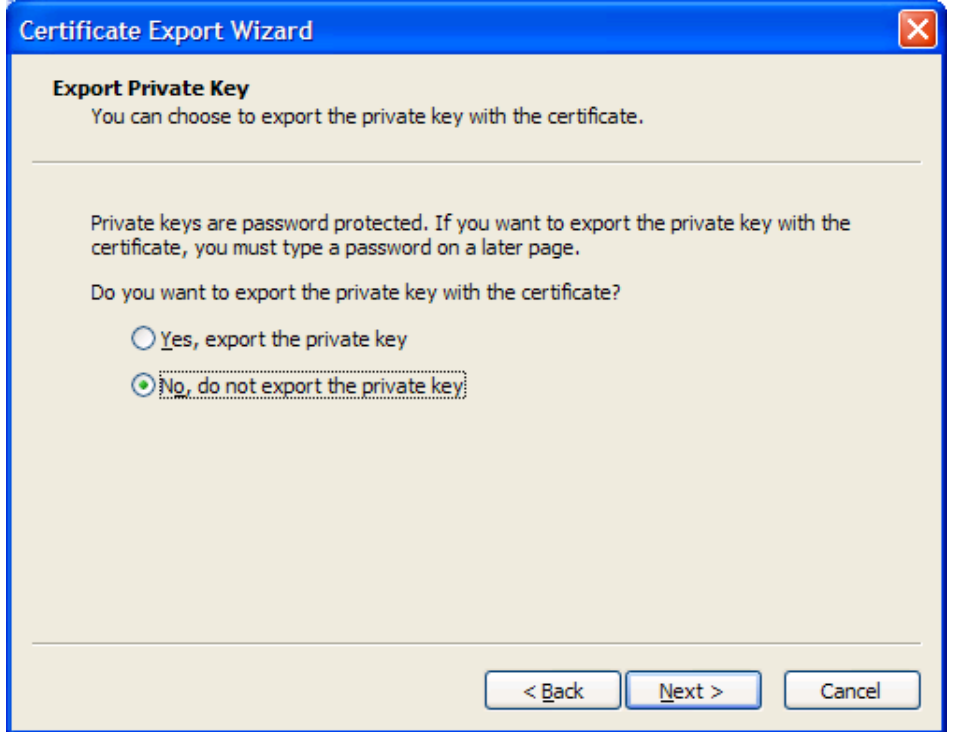

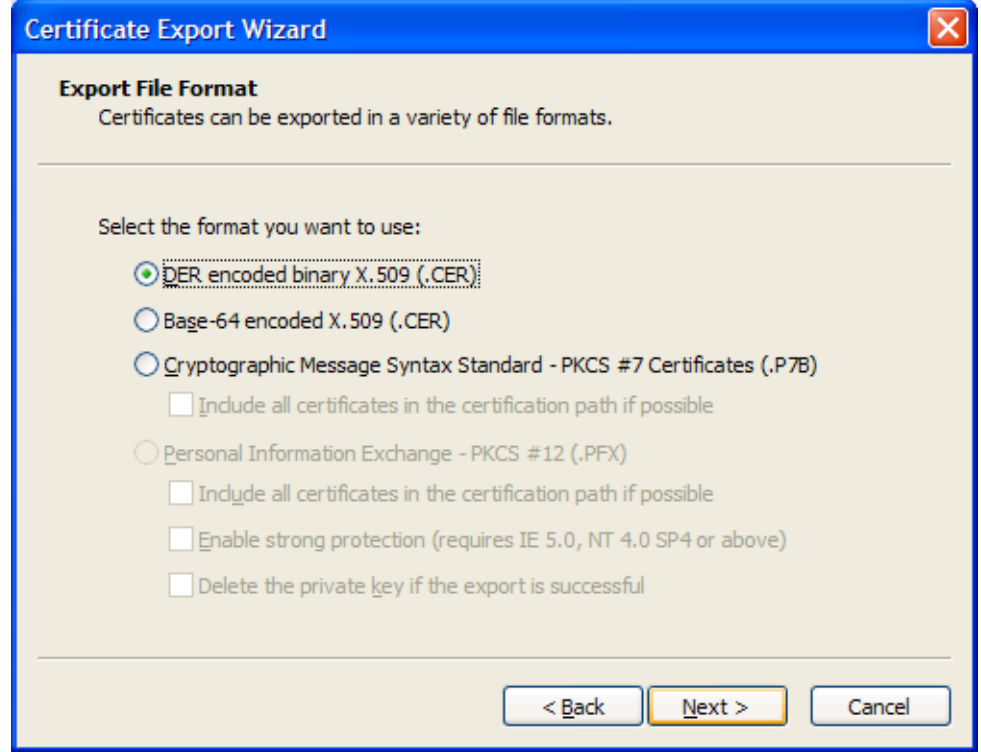

- 2. Click "Next" and select the location to save the certificate.
- 3. Click "Next" and click "Finish" to complete the export.
- 4. Export the PFX file from IE:

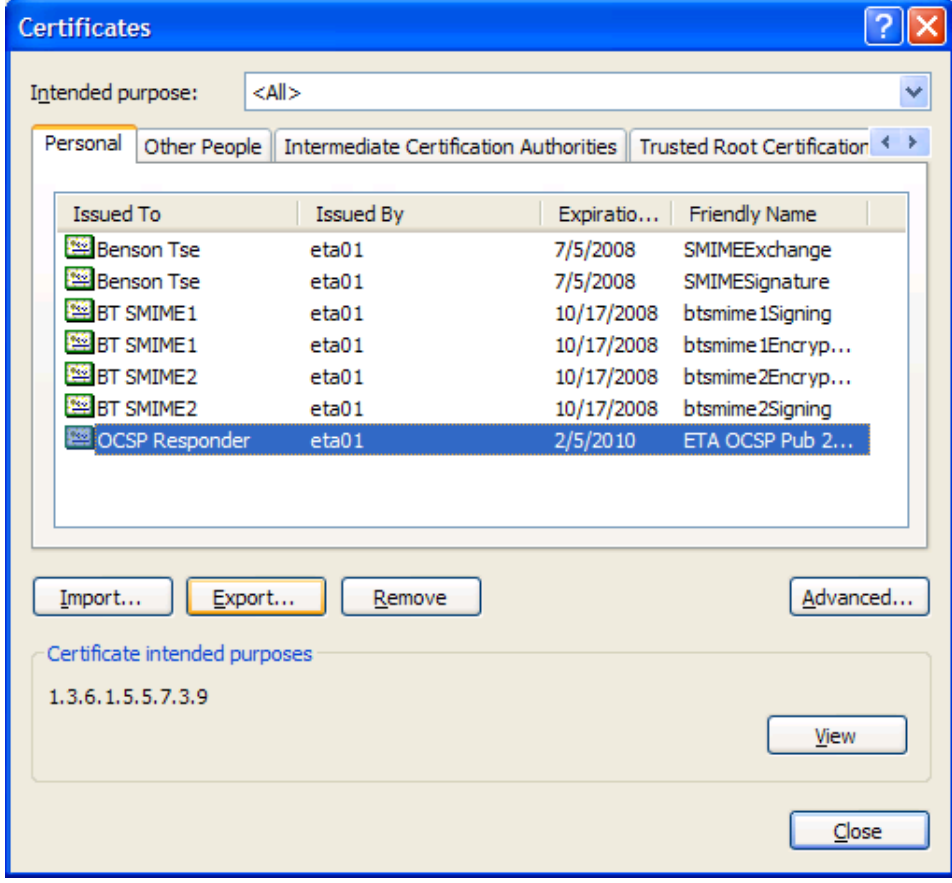

11

© Good Technology 2011. All rights reserved.

a. Click Next and select "yes, export the Private Key" and click Next.

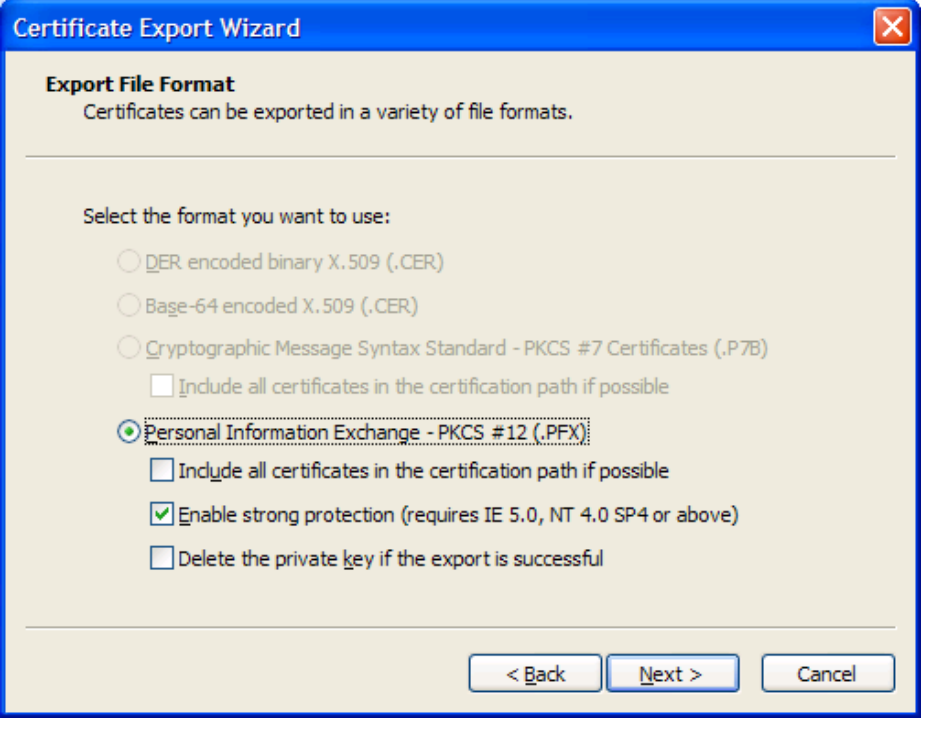

- b. Set a password and confirm password.
- c. Select the location to save the certificate.
- d. Click finish to complete the export.